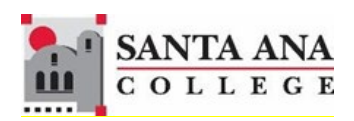

# Self-Service **Granting Add Authorizations**

Rancho Santiago Community College District, Santa Ana College

**Faculty does not provide the student a code and a student does not need to be on the waitlist to be authorized.** Once an Add Authorization is granted, a student can register in the class during the add period.

## **1. SIGN IN**

You can access Self-Service using this link [http://sac.edu/selfservice.](http://sac.edu/selfservice) - - OR - -

Go to the [Santa Ana College website](http://sac.edu/) and click **SELF-SERVICE** on the top menu.

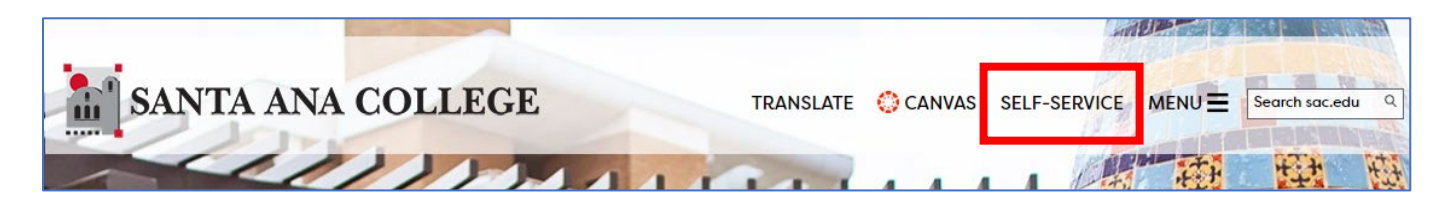

You will be redirected to the Sign In page for RSCCD Single-Sign On. **Enter your RSCCD credentials and click "Sign In".**

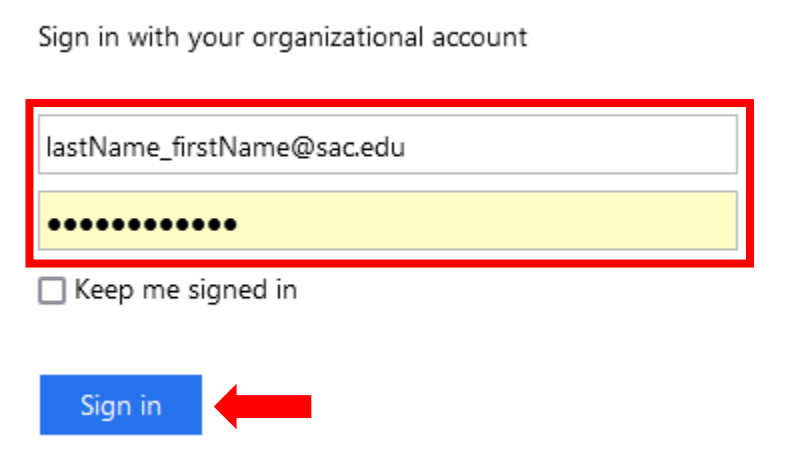

# **2. FACULTY MENU**

Q

**From Self-Service Home page, select the Faculty menu at bottom of the page.**

#### Faculty

Here you can view your class rosters, grade and drop students, and grant add authorizations. For additional applications including Attendance Web please see the Faculty menu under the Daily Work menu.

# **3. ADD AUTHORIZATION**

**An Add Authorization does not expire** but only works during the add period of the section. If the Add Authorization needs to be inactivated and the student has not already registered with it, you may select the ['Revoke'](#page-3-0) link to prevent the student from registering.

### **Select the Section**

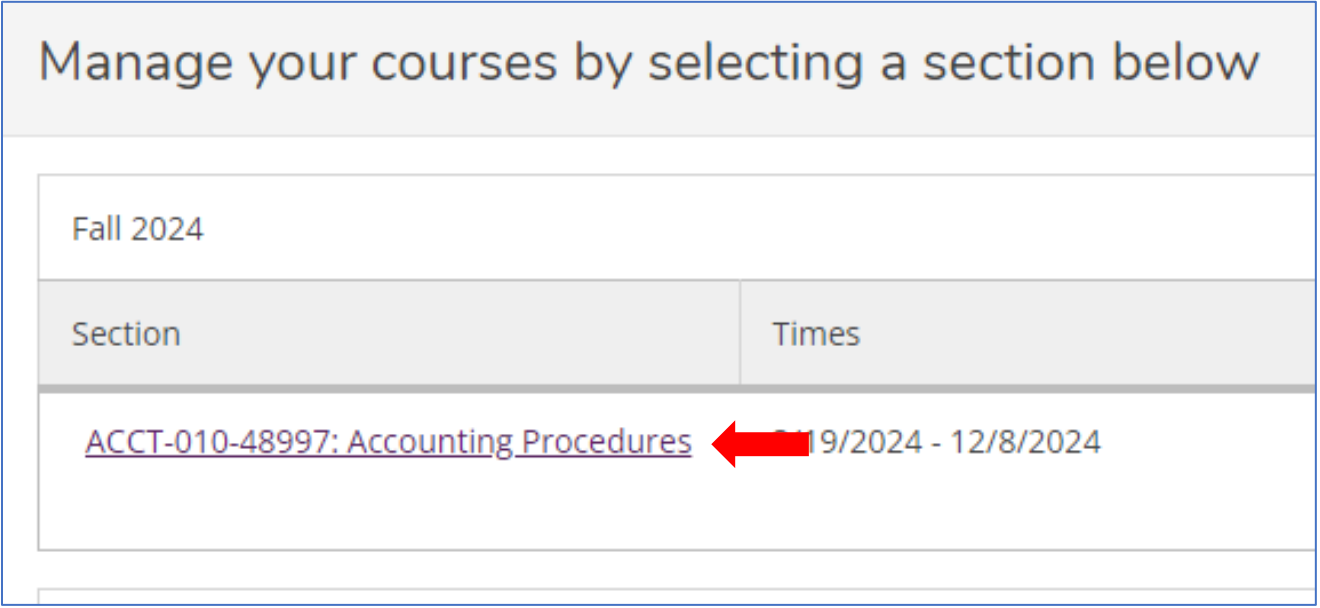

### **Select Add Authorizations/Permissions**

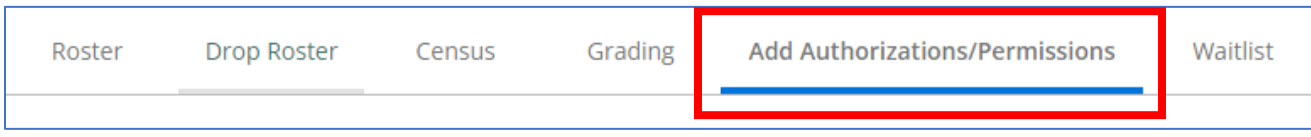

#### **Select Add Authorization**

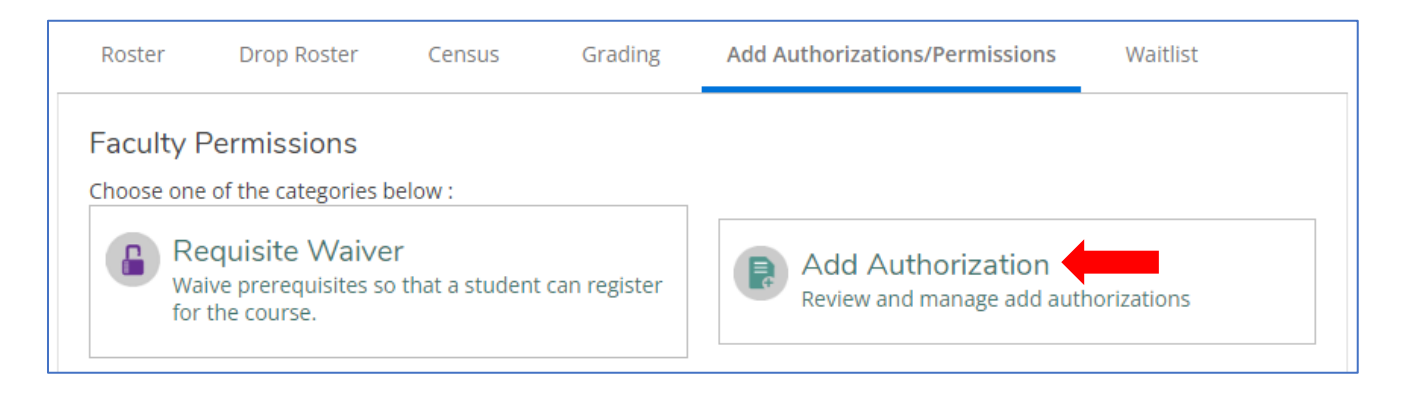

#### **Enter a student ID and press Enter. Student Name and detailed information will display.**

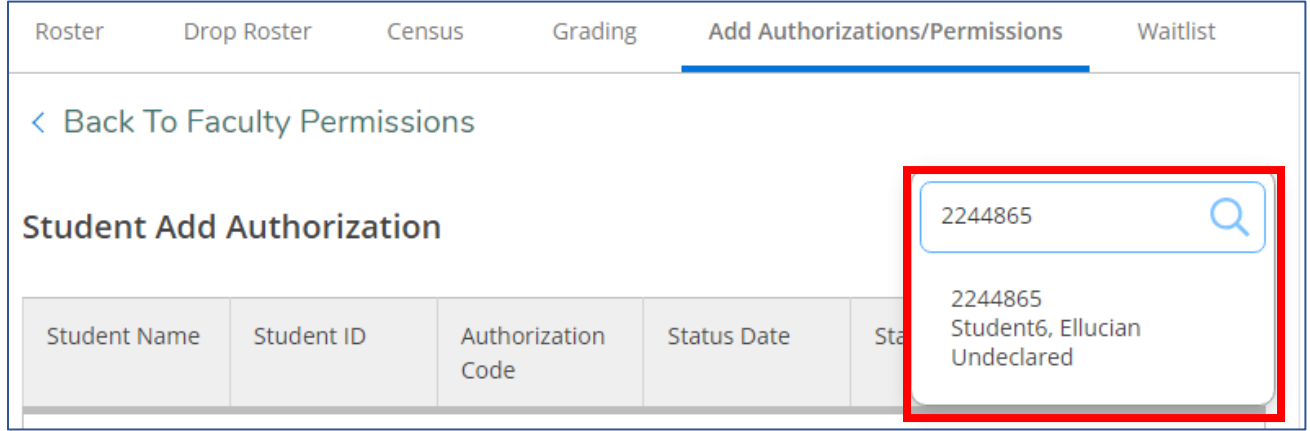

#### **Click on the student's name or ID to grant Add Authorization.**

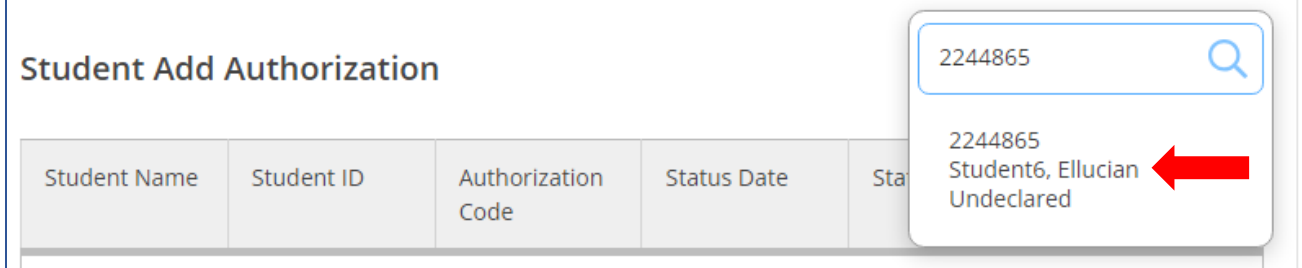

### **Select "OK" to confirm the Add Authorization.**

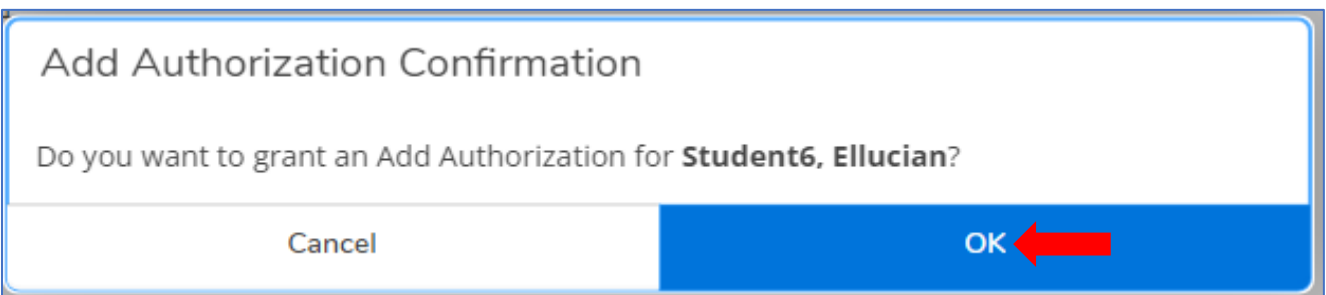

### **The student's name should display on the Add Authorization list.**

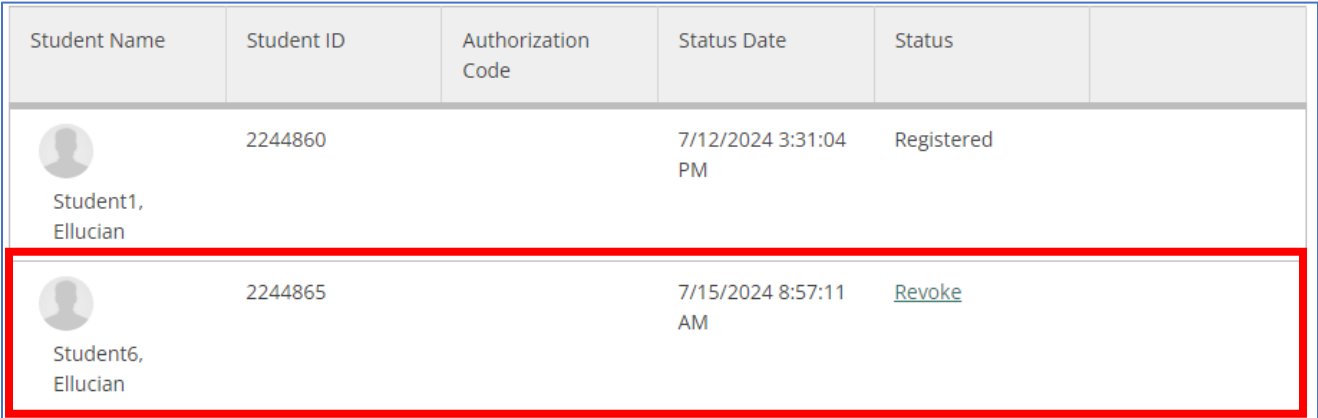

# <span id="page-3-0"></span>**4. REVOKE AN ADD AUTHORIZATION**

**To cancel the Add Authorization, click on the "Revoke" link.**

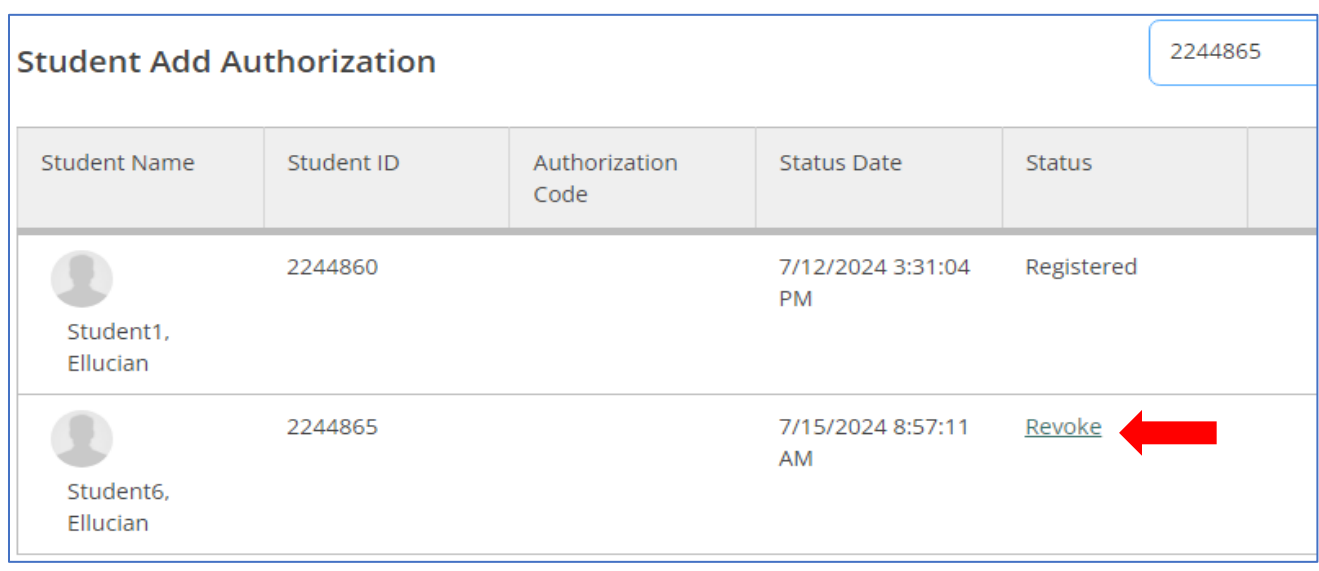